# ZC300 控制器软件 使用说明书

(Version 1.0)

北京卓立汉光仪器有限公司

#### 目录

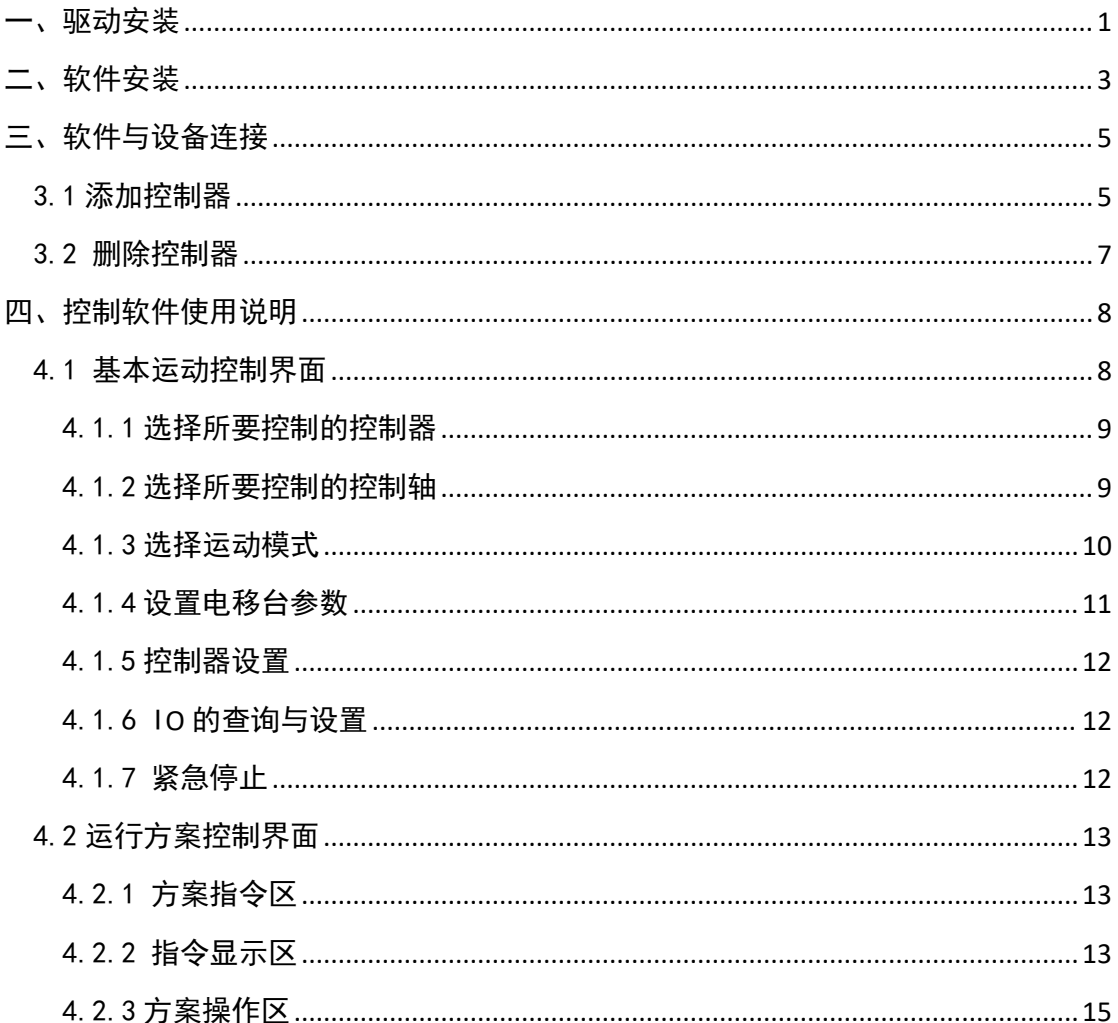

### <span id="page-2-0"></span>一、驱动安装

为保证 USB 通讯正常使用,请按照如下方式进行驱动安装程序:

- 1) 打开安装包,并打开文件夹"USB 驱动安装程序"。
- 2) 鼠标右键点击 "CDM212364 Setup.exe", 以管理员身份运行, 弹出对话框如下:

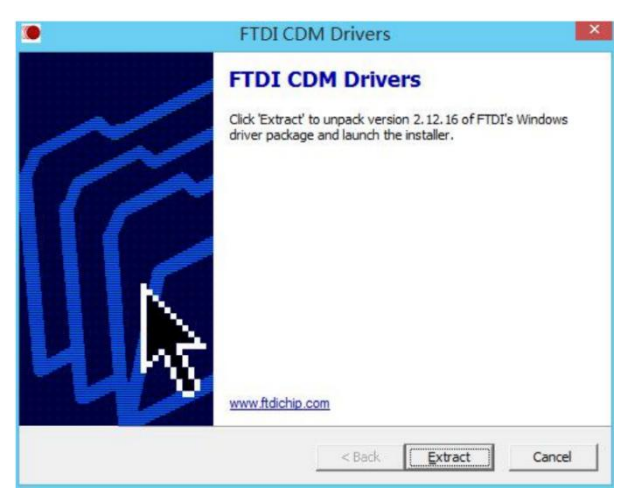

3) 鼠标左键单击图标"Extract", 弹出对话框如下:

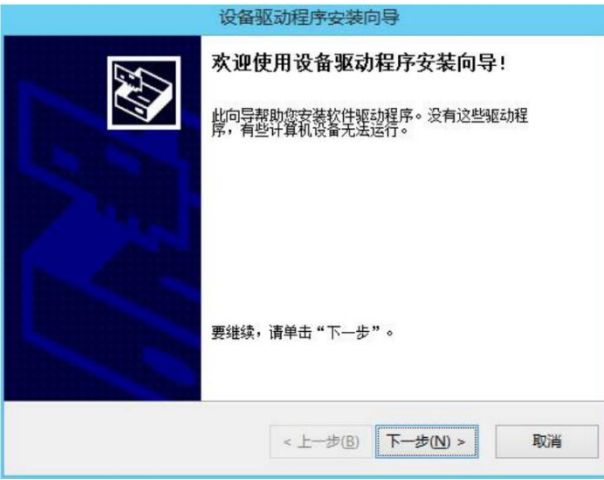

4) 鼠标左键单击"下一步(N)",弹出对话框如下:

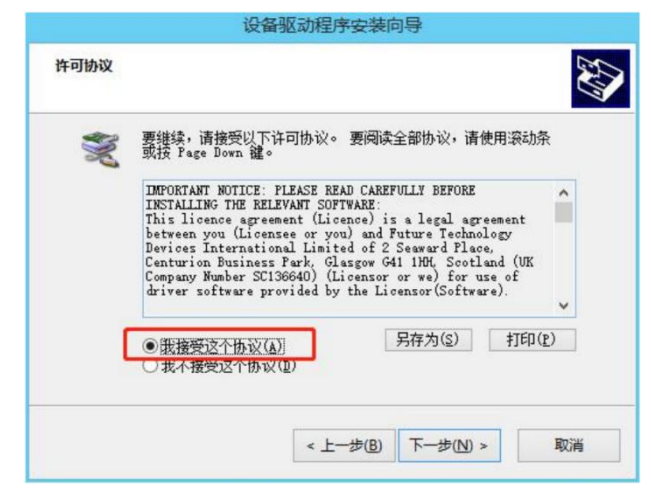

5)选择我接受这个协议,点击 "下一步(N)",安装驱动,弹出对话框如下:

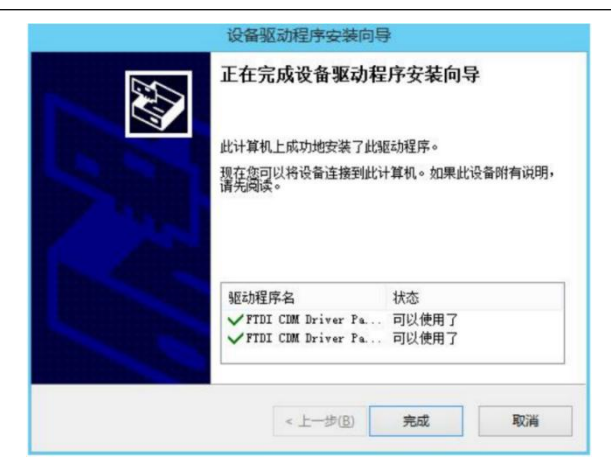

6)鼠标左键单击 "完成",完成安装。

7)查看串口号

(1)鼠标右键点击"我的电脑",如下图:

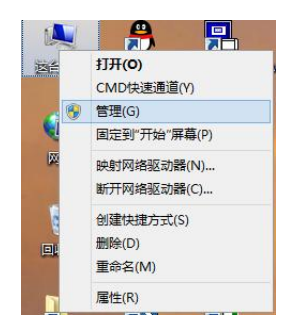

(2) 鼠标左键点击"管理",弹出如下图:

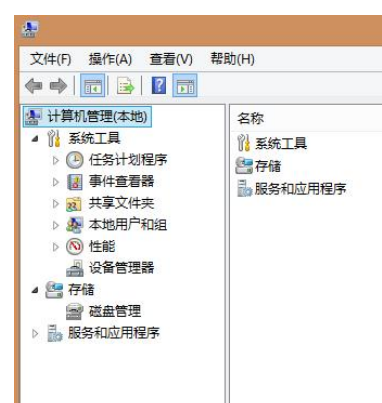

(3)鼠标左键点击"设备管理器"弹出如下界面:

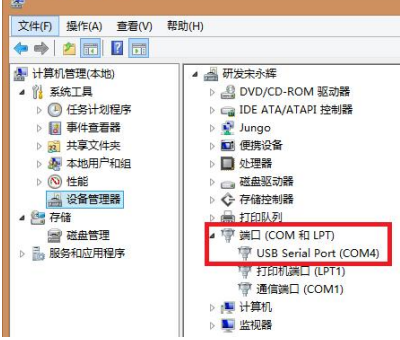

如果有多个串口可以插拔相应的串口来刷新确定端口号。

### <span id="page-4-0"></span>二、软件安装

打开安装包,鼠标右键点击图标 "setup.exe"以管理员身份运行,进入以下界面:

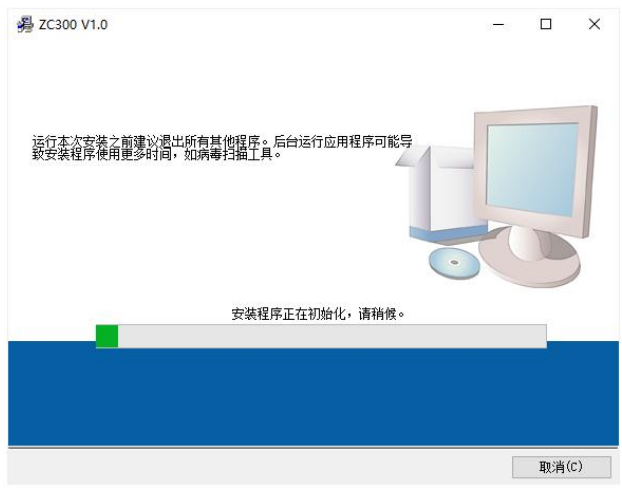

随后进入下面界面:

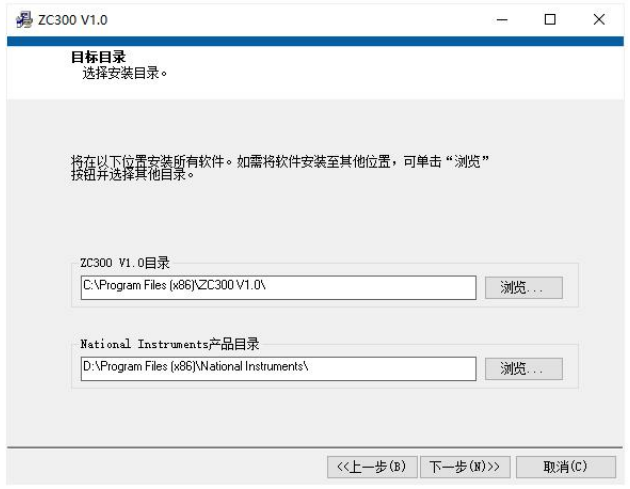

如果需要更改安装目录,可以点击浏览,选择安装路径,确定后点击下一步。如果不需要, 可直接点击下一步。

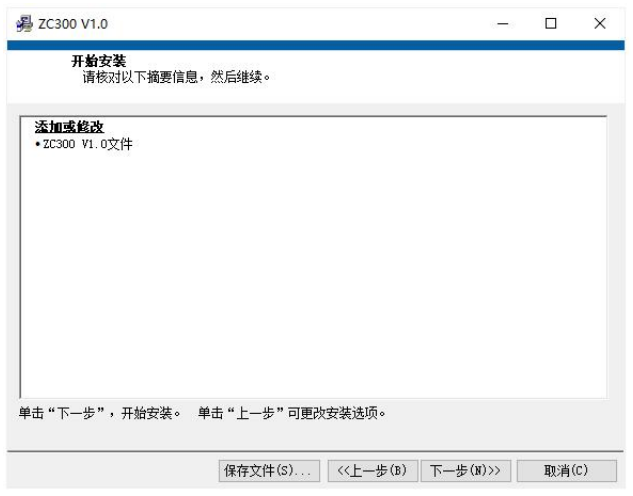

再次点击下一步:

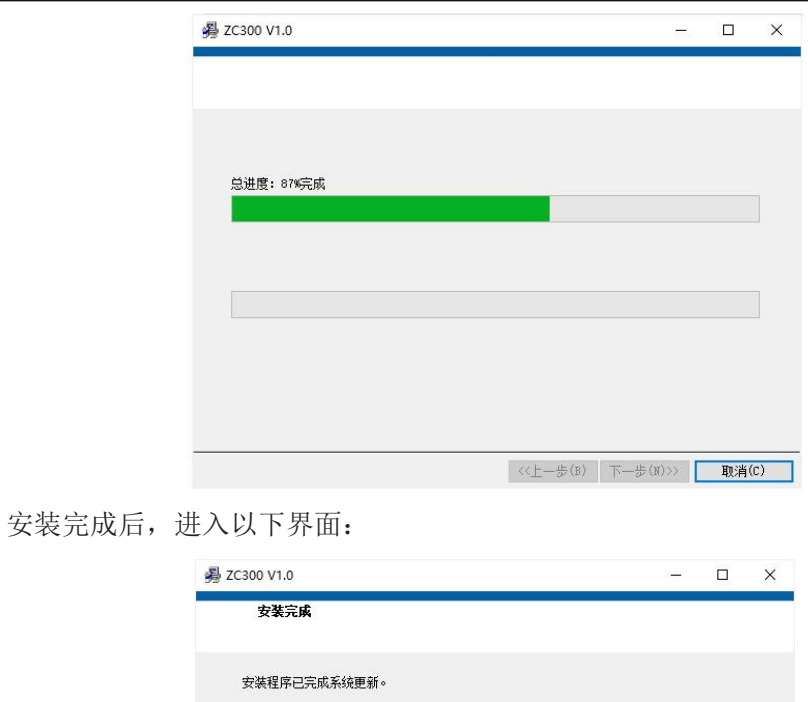

点击完成,即完成了软件的安装,在电脑桌面上即可看见软件的快捷方式。

 $\text{SVD} = \text{SVD} \begin{array}{|l|} \hline \text{SVD} & \text{SVD} \end{array} \begin{array}{|l|} \hline \text{SVD} \end{array} \begin{array}{|l|} \hline \text{SVD} \end{array}$ 

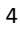

## <span id="page-6-0"></span>三、软件与设备连接

首先将控制器通过 USB 线缆与 PC 相连,并打开控制器电源。

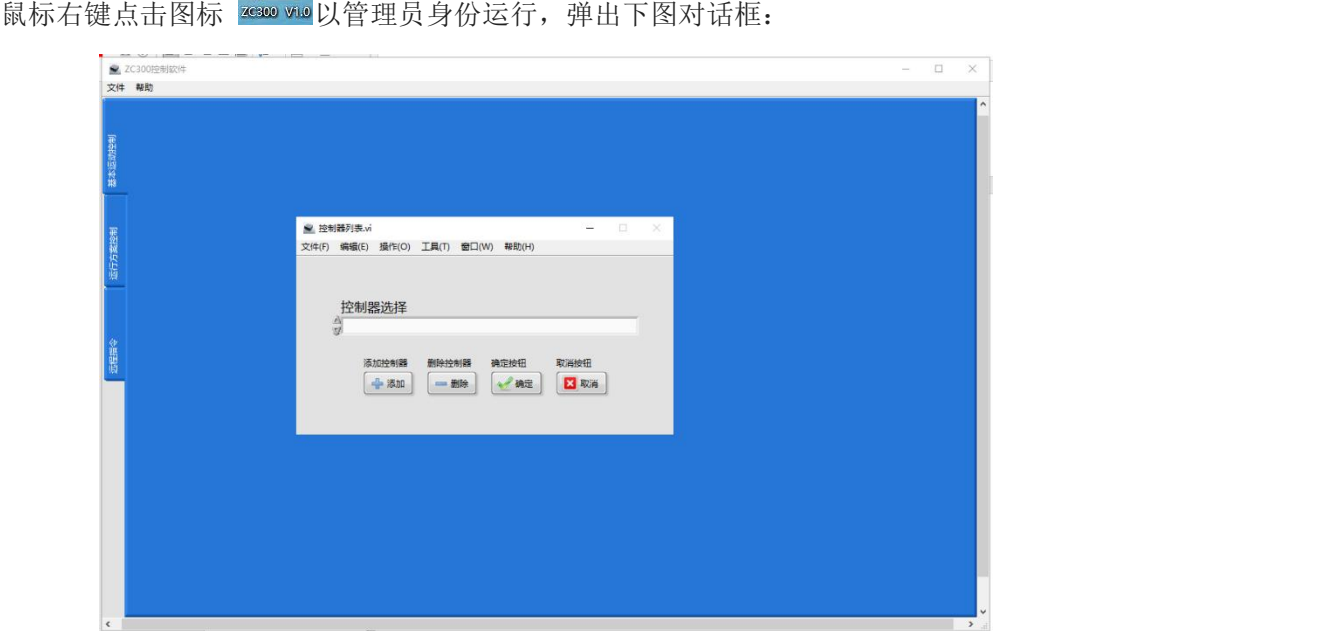

#### <span id="page-6-1"></span>3.1 添加控制器

点击"添加"按钮,弹出下图对话框:

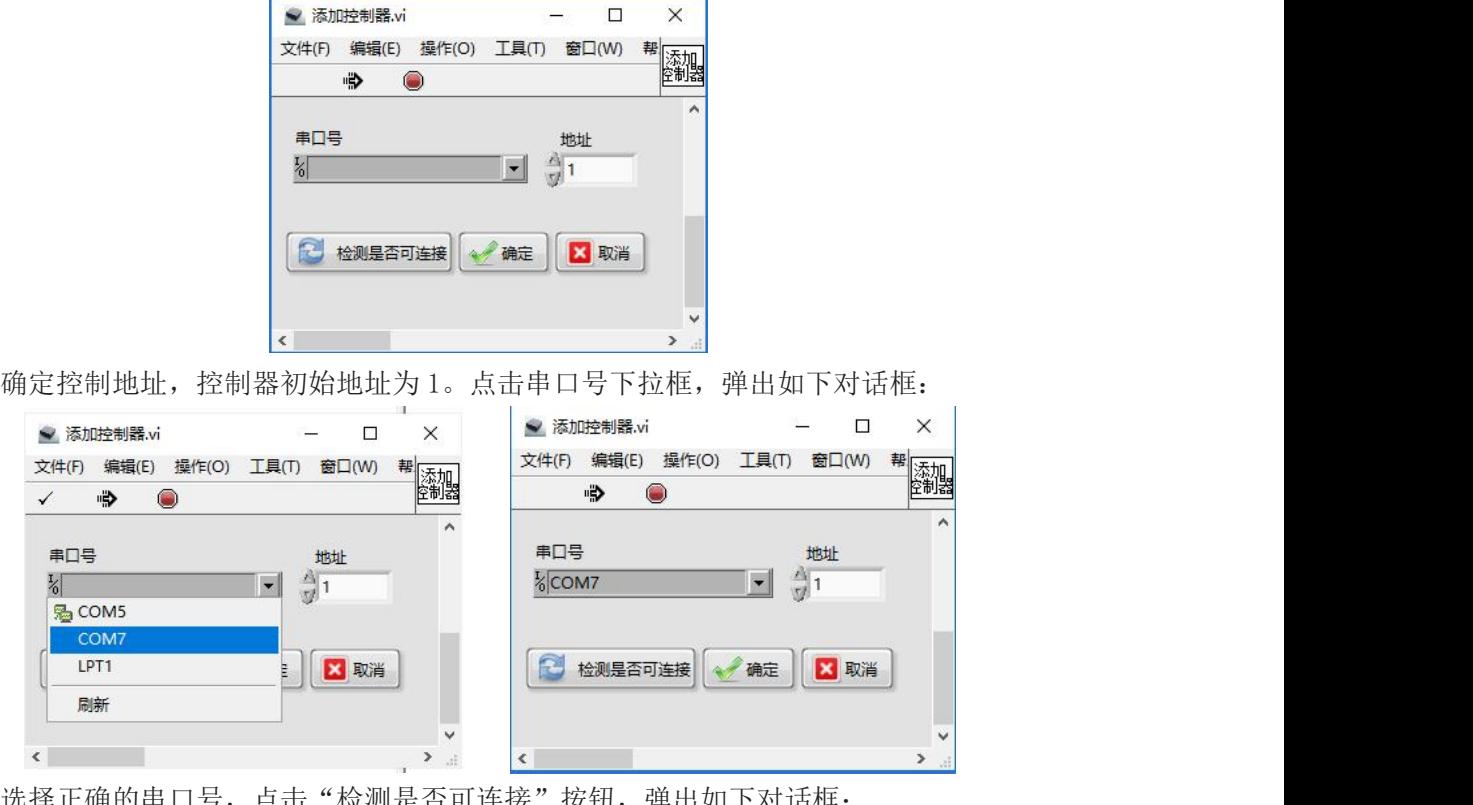

点击"检测是否可连接"按钮,钾出如卜对诂框:

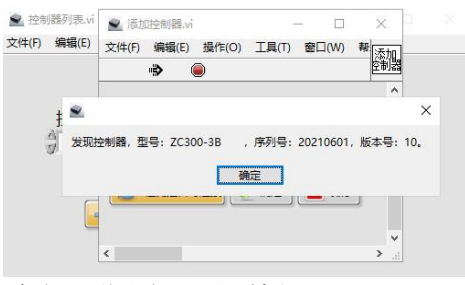

#### 发现新控制器,点击确定,弹出如下对话框:

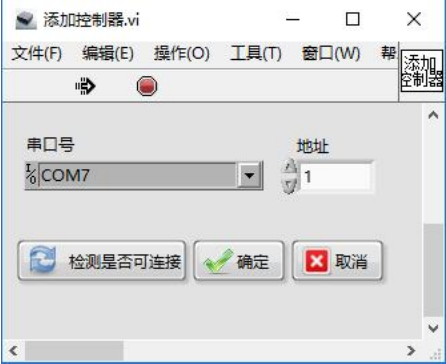

点击确定,弹出如下对话框:

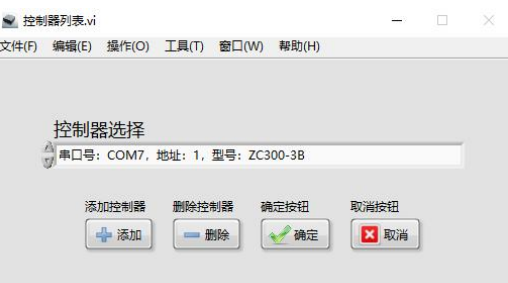

点击确定,弹出如下对话框:

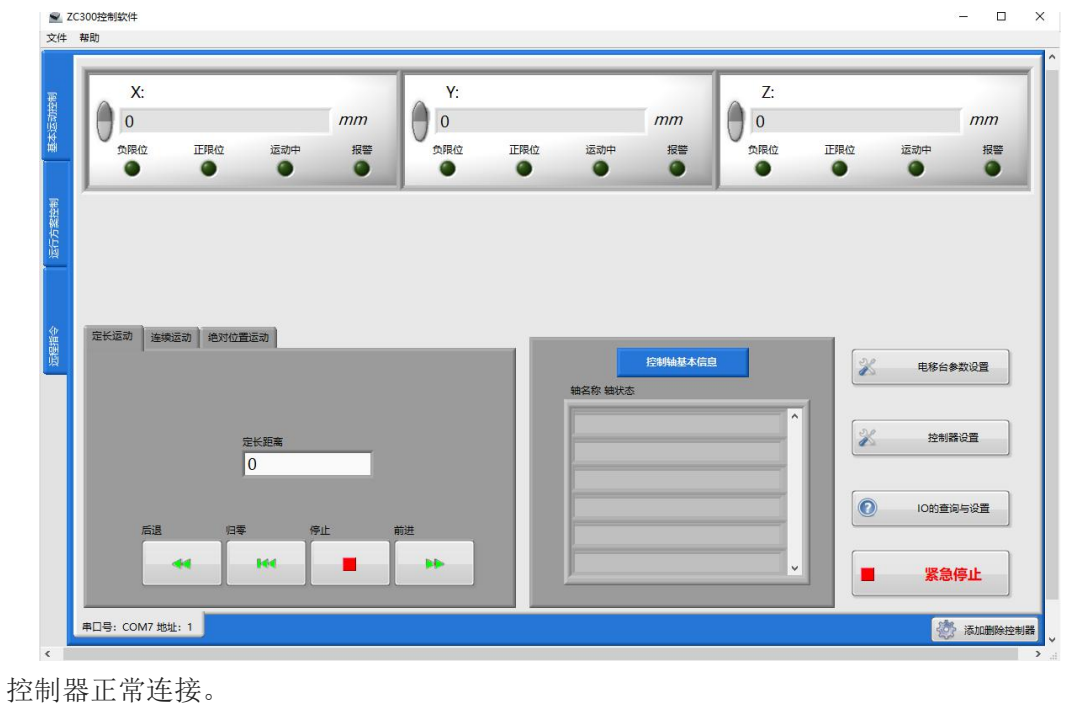

如果还需要添加其他控制器,点击软件界面右下角"添加删除控制器"重复添加的过程。

### <span id="page-8-0"></span>3.2 删除控制器

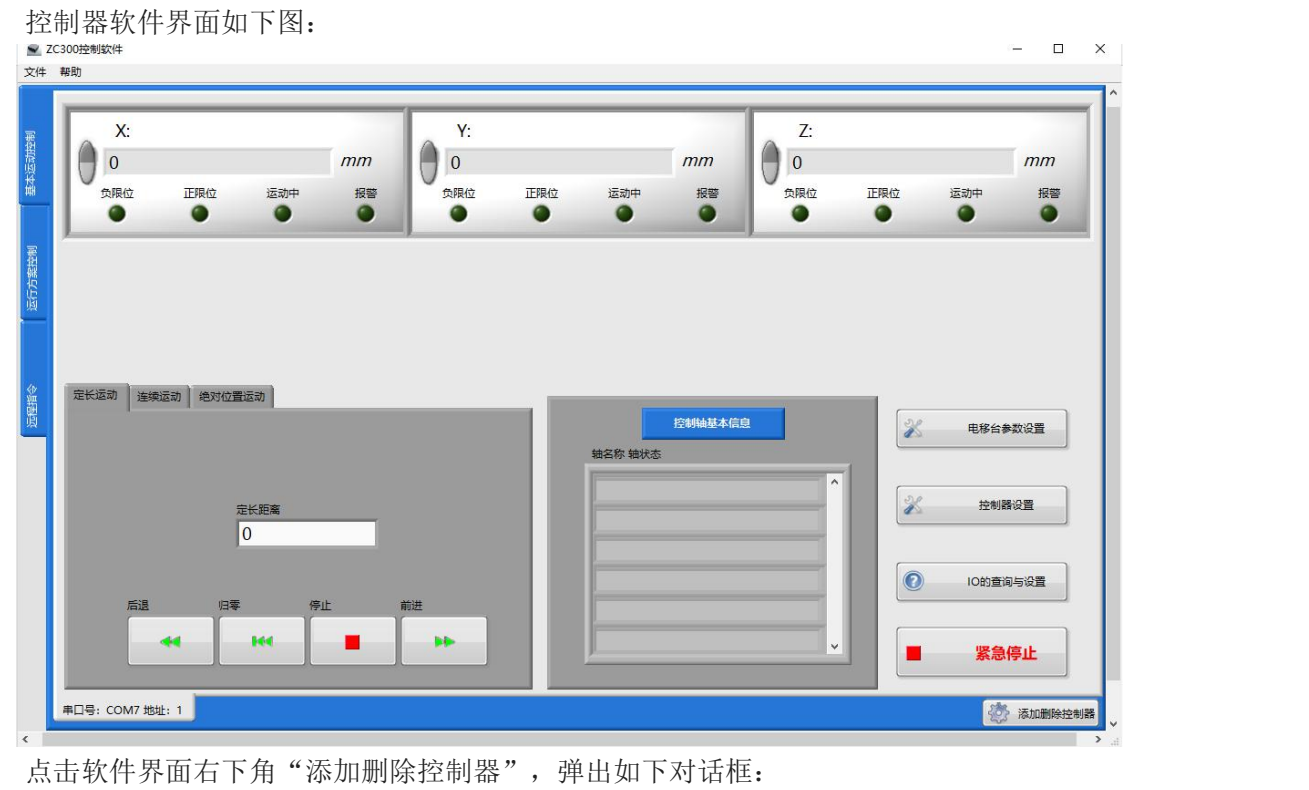

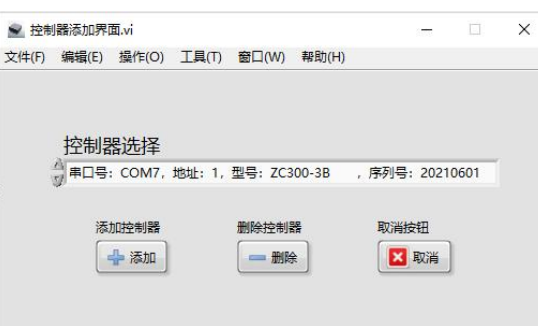

选择需要删除的控制器,点击"删除"即可。

### <span id="page-9-0"></span>四、控制软件使用说明

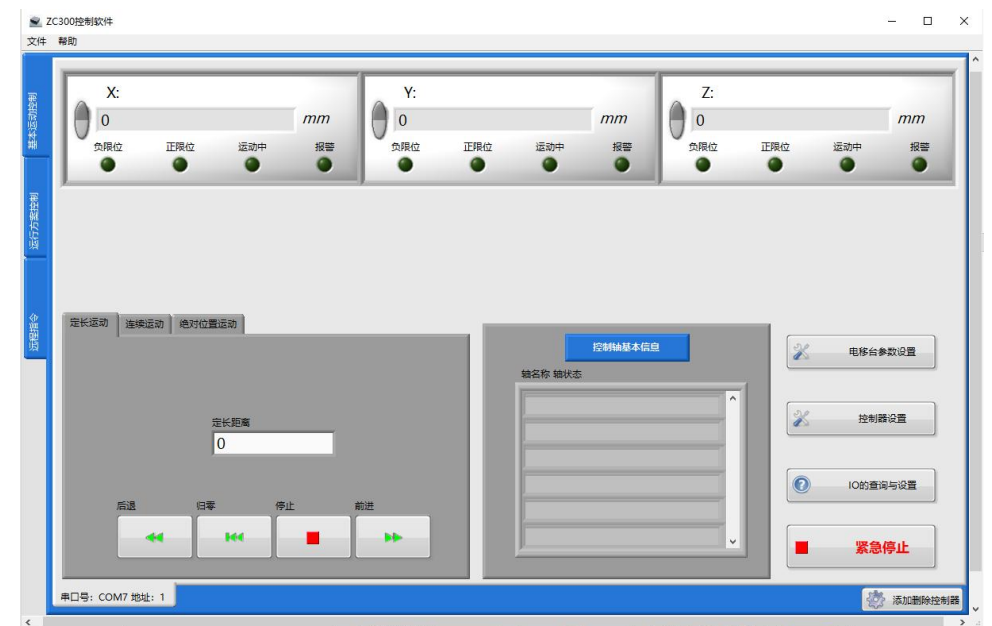

控制方式选项卡用于切换控制方式(基本运动控制、运行方案控制、远程指令)。 基本运动控制用于常规的运动控制操作,如:定长运动、连续运动、绝对位置运动等。 运行方案控制是将各种单步运动控制操作和流程指令,组合成运行方案的控制方式。 远程指令是软件模拟主机,通过网络给控制软件发送指令的控制方式。

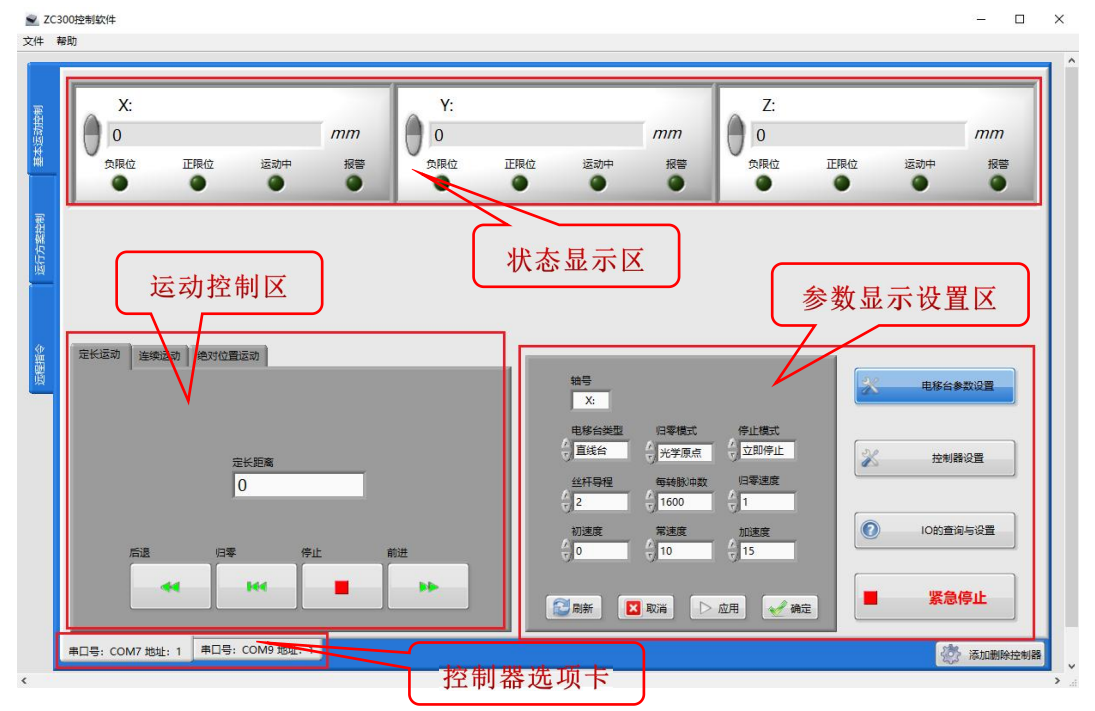

#### <span id="page-9-1"></span>4.1 基本运动控制界面

基本运动控制界面包括控制器选项卡、状态显示区、运动控制区、参数显示设置区组成。 控制器选项卡用于选择需要控制的运动控制器,选项卡的数量与添加的控制器的数量相同。状 态显示区用于显示此运动控制卡中各个轴的状态。显示的控制轴个数与该运动控制卡上的总轴数相

同。运动控制区用于运动控制的操作。参数显示区用于显示控制过程中所需的基本信息。参数设置 区用于设置控制过程中所需要的参数。以下将详细介绍:

#### <span id="page-10-0"></span>4.1.1 选择所要控制的控制器

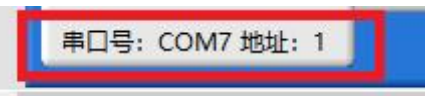

点击控制器选项卡选择所要控制的控制器。选中之后,对应的选项卡会突出。选项卡由串口号 和地址组成。

#### <span id="page-10-1"></span>4.1.2 选择所要控制的控制轴

每一个控制轴都在状态显示区有一个对应的显示框。如图:

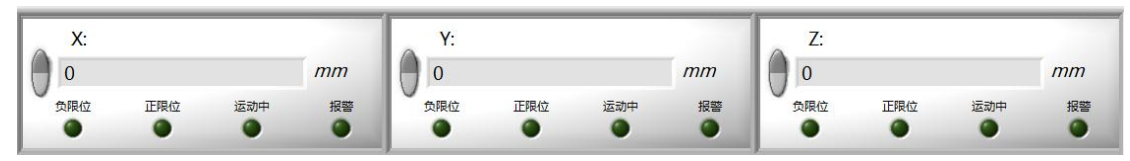

每个显示框显示了此控制轴的轴名称、坐标、单位、正限位状态、负限位状态、运动状态、 报 警状态。

点击左侧开关按钮,能进行使能和非使能的切换,使能时轴号显示为深灰色底色,未使能时显 示为浅灰色底色(下图 X 轴去使能,Y 轴、Z 轴使能)。

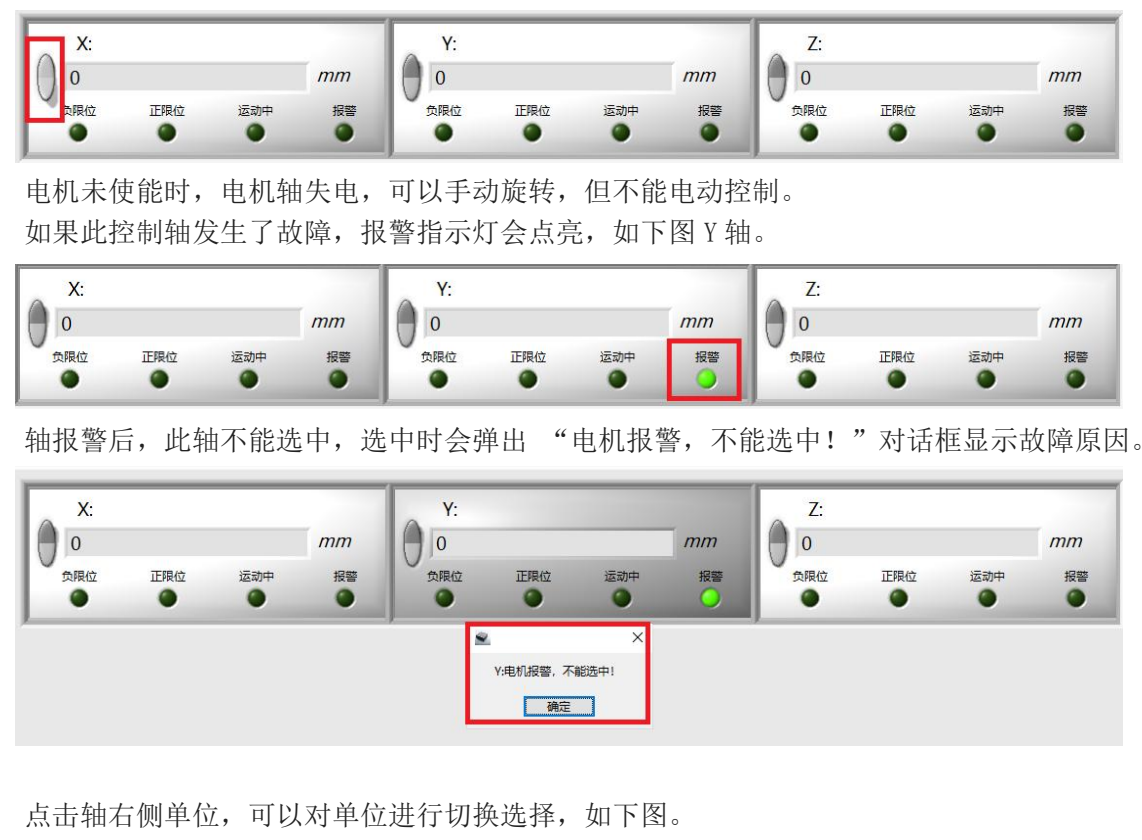

 $X$ :  $pp$  $\sqrt{mm}$  $\overline{0}$ deg 负限位 正限位 运动中 ◠  $\bullet$ n C

鼠标进入坐标区域,可以直接输入坐标值,进行设置坐标。

点击状态显示区相应的控制轴的位置,即可对这个轴进行选中。选中后,显示框显示为深灰色。 参数显示区会显示出相应的控制轴的基本信息。如图(X 轴、Z 轴选中):

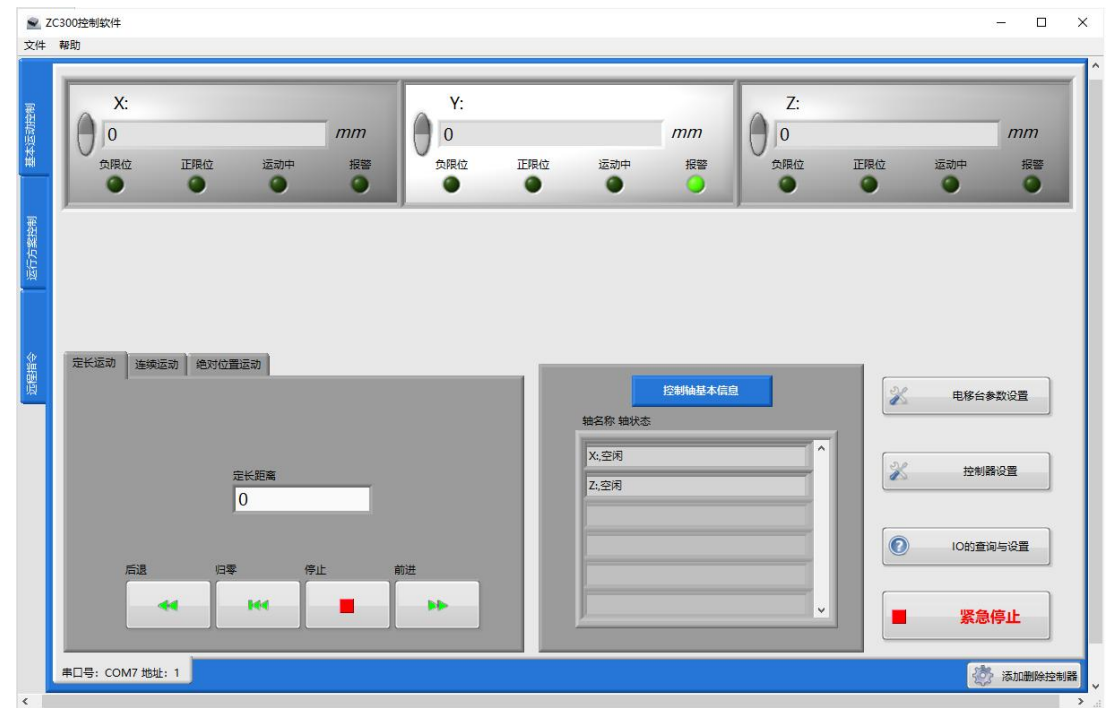

注意:支持同时选中多个控制轴。

<span id="page-11-0"></span>4.1.3 选择运动模式

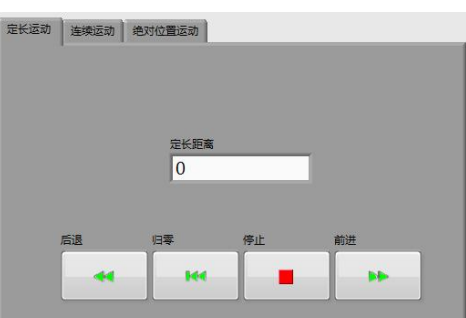

基本运动包括定长运动、连续运动、绝对位置运动。 基本运动可以同时选中本控制器的所有 的控制轴,可以使所选中的控制轴同时开始运动(实际不是同时运动的,所选中的轴是按顺序发送 运动指令的,有通信时间差),结束时间,取决于每个选中的控制轴的设置参数。

#### **1)** 定长运动界面如下:

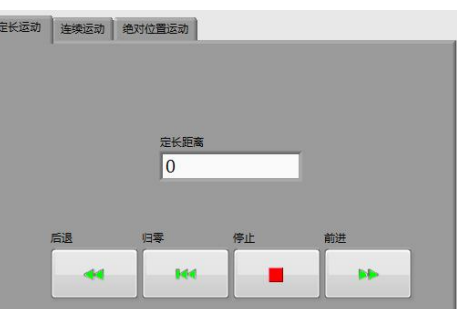

每次点击前进或者后退,所选中的控制轴即可前进或者后退固定的距离。每次运动的距离可以 在定长距离窗口中设置。设置范围的最小值为 0。

#### **2)** 连续运动界面如下:

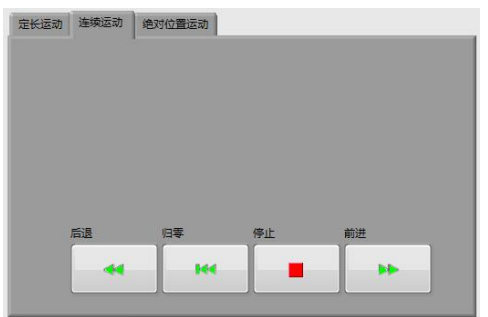

每次点击前进或者后退,所选中的控制轴即可连续前进或者后退运动。直到按下停止按钮或者 到达电移台的限位开关相应的位置才会停止。

#### **3)** 绝对位置运动界面如下:

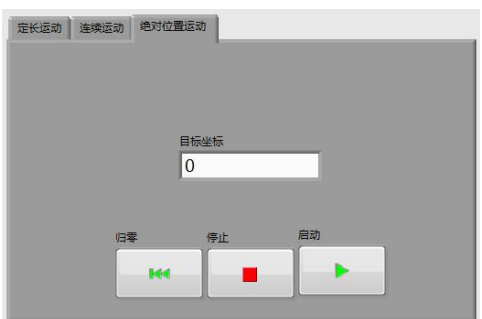

每次启动绝对位置移动,所选中的控制轴即可运动到设置的坐标位置(相对于用户零点坐标)。 坐标位置可以在目标坐标窗口中设置。设置范围的最小值为所选中的所有控制轴的行程范围的最大 值的负值,最大值为所选中的所有控制轴的行程范围。

#### <span id="page-12-0"></span>4.1.4 设置电移台参数

点击电移台参数设置按钮,参数显示区显示电移台参数设置菜单,如图:

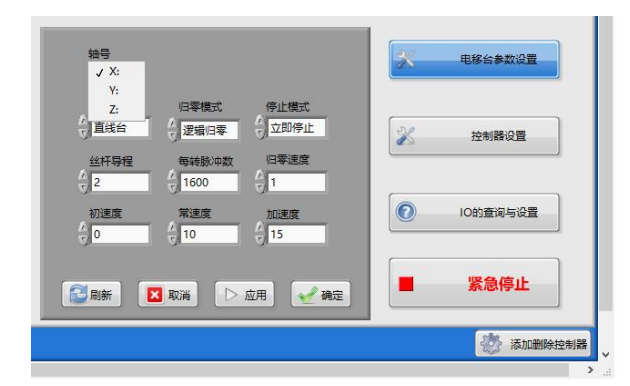

可以通过选择轴号,来切换所要设置的轴,默认为当前第一个被选中的控制轴。

根据当前轴使用的电移台及控制器设置,来设置滑台类型、归零方式、停止方式、丝杠导程、 每转脉冲数、初速度、常速度、加速度等相关参数。

设置完成后,点击确定按钮则设置参数并退出,点击应用按钮则设置参数不退出,点击取消按 钮则不设置参数并退出。

如需保存参数(重启控制器保存),需点击 "控制器设置按钮" → "保存参数按钮"。(说 明:在保存时当前控制器所有轴必须时空闲状态,否则保存会失败)

#### <span id="page-13-0"></span>4.1.5 控制器设置

点击 控制器设置按钮,参数显示区显示控制器设置选项,如图:

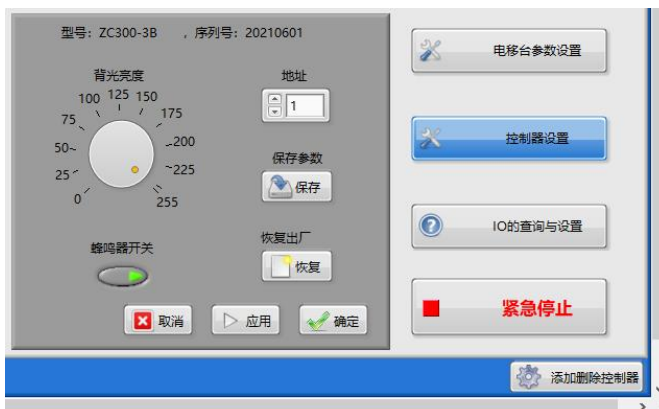

控制器设置界面,有显示当前控制器型号及序列号。可以设置 LCD 屏幕背光亮度、设备通信地 址、蜂鸣器开关及保存参数按钮和恢复出厂按钮。

设置完成后,点击确定按钮则设置参数并退出,点击应用按钮则设置参数不退出,点击取消按 钮则不设置参数并退出。

保存参数按钮说明:如需控制器断电重启保存参数,则需要点击此按钮,如不需要控制器断电 重启保存参数,则不需要点击此按钮。当需要保存参数时,当前控制器所有轴必须时空闲状态,否 则保存会失败。

#### <span id="page-13-1"></span>4.1.6 IO 的查询与设置

点击 IO 的查询与设置按钮, 参数显示区显示 IO 的查询与设置菜单, 如图:

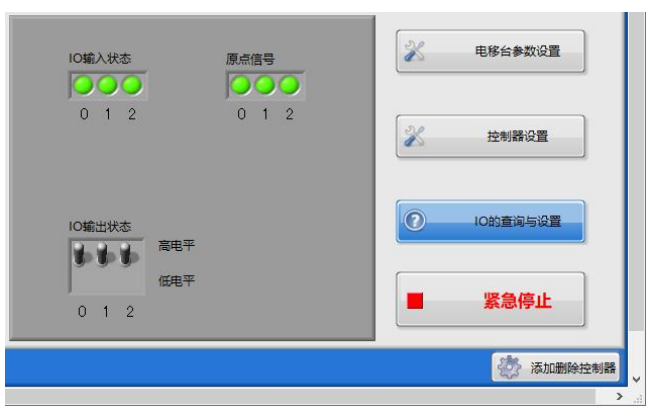

IO 输入状态显示的是 IO 的输入状态, 绿色代表高电平, 灰色代表低电平, 默认高电平。 IO 输出状态显示的是 IO 的输出状态,点击拨杆即可切换 IO 电平状态,默认高定平。 此界面也可以查看原点信号的电平状态,绿色代表高电平,灰色代表低电平。

#### <span id="page-13-2"></span>4.1.7 紧急停止

在任何状态下,点击"紧急停止"按钮(点击后按钮会有颜色交替变化),均可停止所有的运动 轴。在点击"紧急停止"按钮后,是不能对各轴进行运动操作的,取消软件"紧急停止"需再次点击"紧 急停止"按钮,即可取消。

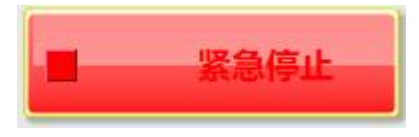

### <span id="page-14-0"></span>4.2 运行方案控制界面

菜单主要分为状态显示区、指令显示区、方案操作区组成。

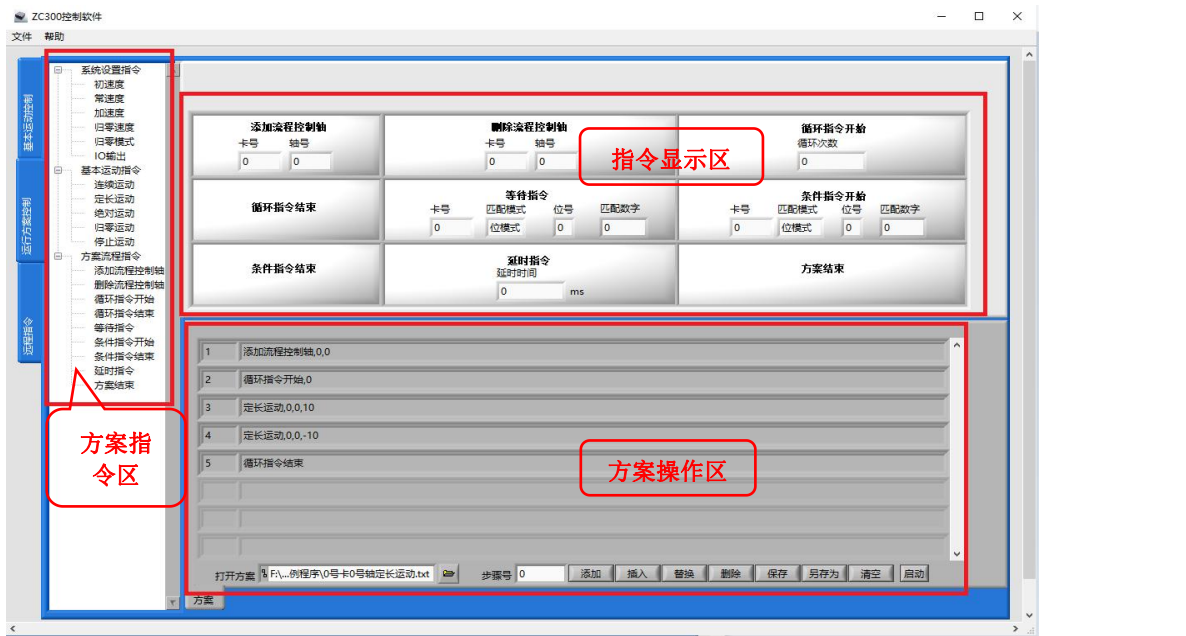

#### <span id="page-14-1"></span>4.2.1 方案指令区

方案指令区可以通过树状菜单选择所需要的指令。

#### <span id="page-14-2"></span>4.2.2 指令显示区

指令显示区用于选择和设置所要在方案中执行的指令。可以通过左侧的树状菜单选择 所需要的指令,也可以直接点击指令的外框来选择。选中后,相应指令的外框变为深灰色, 如图:

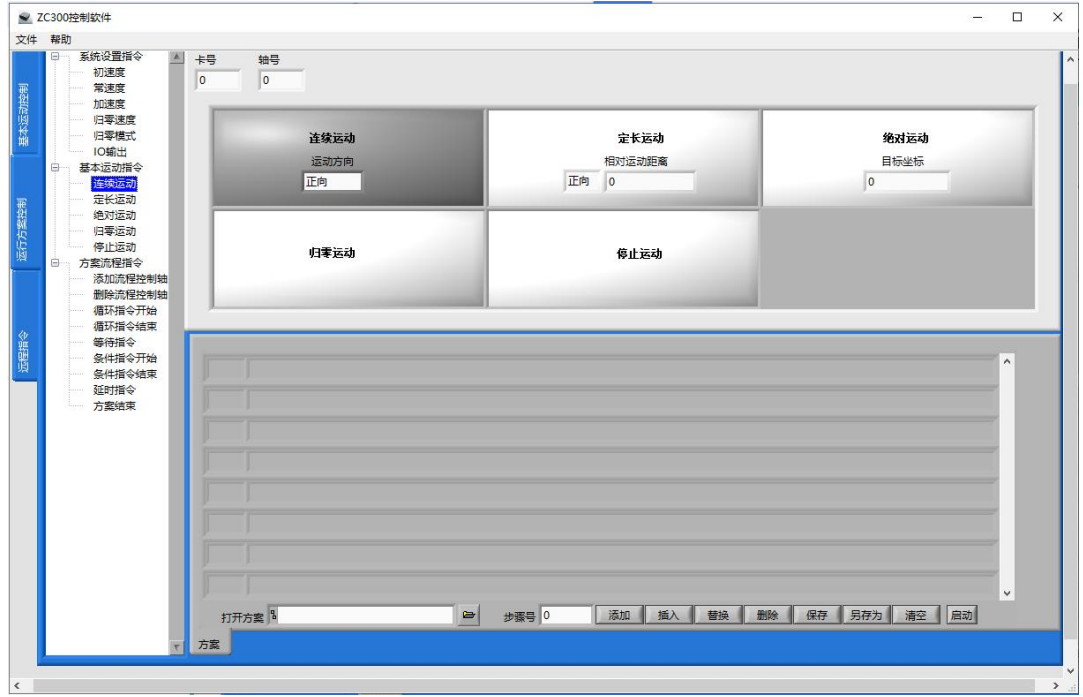

方案指令分为系统设置指令、基本运动指令、方案流程指令三种。系统设置指令、基本运动指 令的功能和在基本控制菜单的操作等效。

系统设置指令、基本运动指令在每次插入或添加前需要选择对应卡号和轴号,同时需要选中。 当基本运动控制中,不能设置的参数,也不能在运行方案对其修改。

在基本运动控制中,有对应的速度设置范围,在运行方案也不能超过此范围。

关于卡号的说明:卡号是从 0 开始的,在控制器选项卡中靠最左的即为 0 号卡,依次向右 0 号 卡、1 号卡、2 号卡……

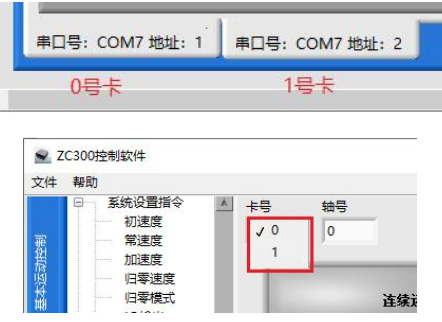

关于轴号的说明: 轴号是从 0 开始的, X 轴对应 0 号轴, Y 轴对应 1 号轴, Z 轴对应 2 号轴.

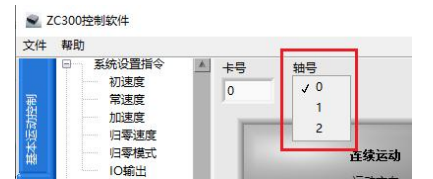

这里重点介绍方案流程指令。方案流程指令菜单如下:

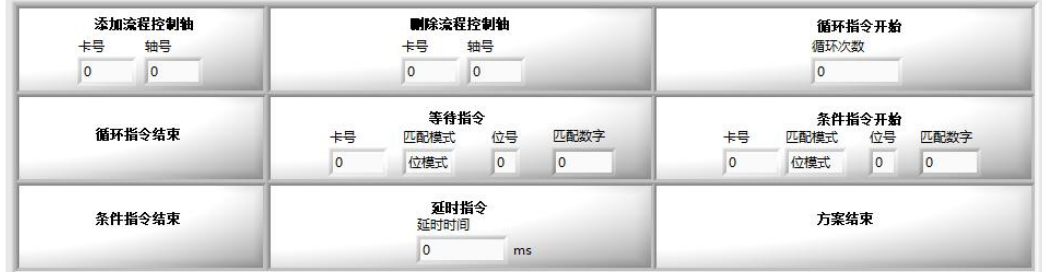

#### 1) 添加流程控制轴、删除流程控制轴

流程控制轴是方案控制中的重要概念。由于方案是逐条指令运行的,流程控制轴决定了何时切 换运行到下一个指令。只有所有的流程控制轴都处于空闲状态下,才会运行下一个指令。举例来说, 以下方案:

添加流程控制轴,0,0

添加流程控制轴,0,1

定长运动,0,0,10

定长运动,0,1,10

运行的结果是 0 号卡,第 0 轴定长运动了 10mm,0 号卡,第 0 轴停止后 0 号卡,第 1 轴定长 运动了 10mm。而另一个方案:

定长运动,0,0,10

定长运动,0,1,10

由于没有添加流程控制轴,在执行了第一条指令之后,则立刻执行了第二条指令,所以 0 号 卡,第 0 轴和第 1 轴几乎同时定长运动了 10mm。

以下方案会报错:

定长运动,0,0,10

定长运动,0,0,-10

由于没有添加流程控制轴,在执行了第一条指令之后,则立刻执行了第二条指令,但是当前轴 正在运动,第二条指令无法执行,所以会报错,方案关闭。

流程控制轴被添加之后,在整个方案中均有效,直到收到删除流程控制轴指令。

单位说明:方案中默认使用基本运动控制界面中设置的单位。

#### 2) 循环指令开始、循环指令结束

循环指令开始、循环指令结束指令之间的指令会被循环执行一定的次数。循环次数的最大值为 65535。当循环设置为 0 时代表无限次循环,直到人工停止方案运行,或者执行方案结束指令。循 环指令支持嵌套,即在一组循环指令之间还有一组循环指令。最多嵌套 255 层。但是循环指令开 始、循环指令结束必须成对出现。

#### 3) 等待指令

只有满足了等待指令设置的 IO 状态条件的时候,才会执行下一条指令。等待指令分为位模式 和数模式。位模式为匹配的某一位是否相同,数模式为匹配总的位数是否相等。

#### 4) 条件指令开始、条件指令结束

只有满足了条件指令设置的 IO 状态条件的时候,才会执行条件指令开始、条件指令结束之间 的指令。条件指令支持嵌套,即在一组条件指令之间还有一组条件指令。最多嵌套 255 层。但是 条件指令开始、条件指令结束必须成对出现。

#### 5) 延时指令

延时一段时间之后,再执行下一条指令。

#### 6) 方案结束

运行此指令后方案结束。当方案运行到最后一行的时候,也会结束方案。所以方案结束指令一 般用于方案之中的错误处理。

#### <span id="page-16-0"></span>4.2.3 方案操作区

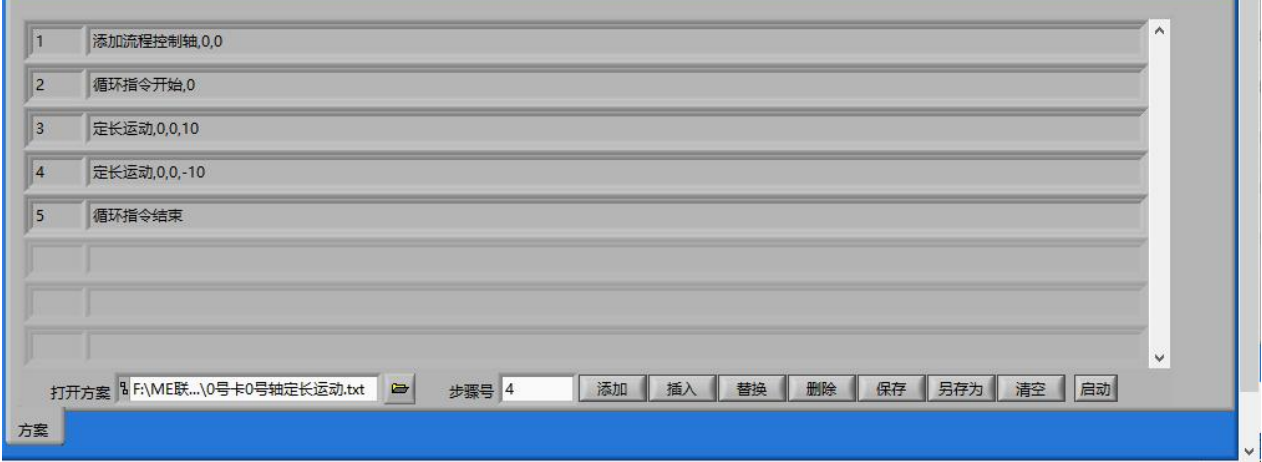

点击打开方案按钮可以打开原来写的运行方案。步骤号显示的当前编辑的指令的步骤号。拖动 指令编辑框右边的进度条,可以上下移动指令编辑框,步骤号会自动更新为指令显示框最上面的一 条的指令的步骤号。用户可以直接在指令编辑框输入指令,也可以通过添加、插入或替换按钮对方 案进行编辑。删除指令按钮用于删除当前编辑的指令。保存和另存为按钮将会对方案进行保存到指 定路径或另存为为新的路径。清空按钮表示清空当前显示方案。

#### 点击启动按钮启动方案,如图:

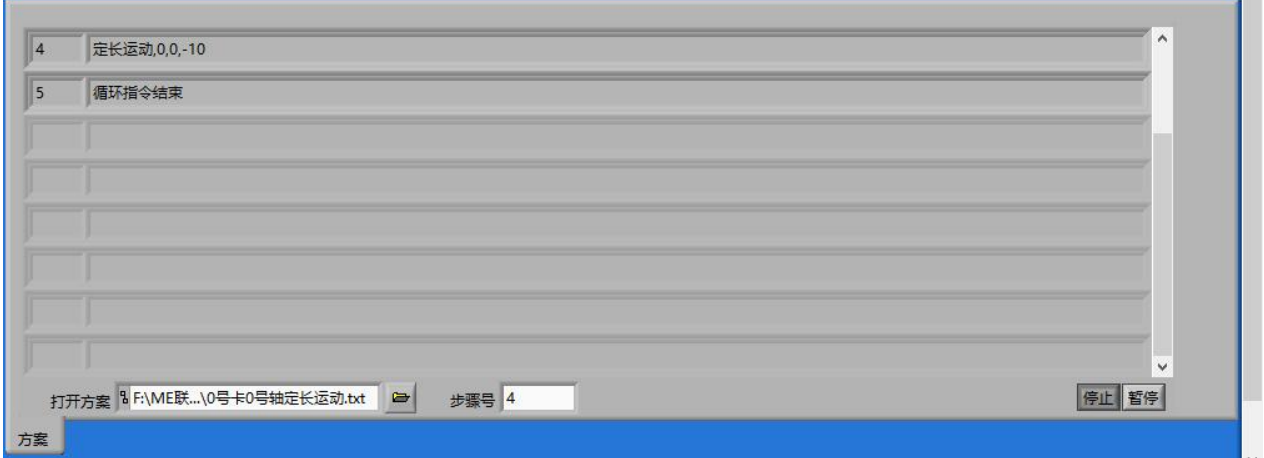

方案运行中指令编辑框自动的将当前运行的指令移到第一行。启动按钮按下后变成停止按钮, 再次按下将终止方案的运行。按下暂停按钮,方案会暂停,按钮显示为继续,按下继续后,方案将 会继续执行暂停时的那条语句。